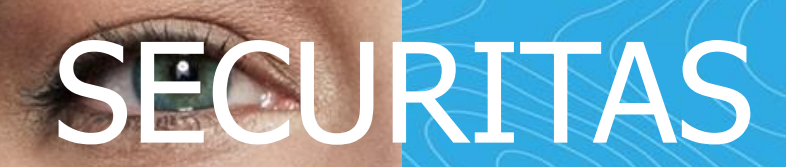

# EMPLOYEE DIRECT ACCESS

# ENROLLMENT

**IT Knowledge Library** 

September 2020

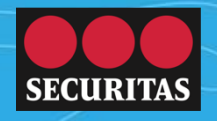

### Okta Multifactor Authentication (MFA) & Password Reset

For security purposes, Securitas requires you take two critical actions in order to complete Employee Direct Access enrollment:

- 1 . **Register in Okta Multi-factor Authentication (MFA)** this step allows you to provide the level of identity confirmation necessary to access company systems, including your HR and payroll information.
- 2. **Reset your company-issued password** company policy requires that each new employee create a personal 14-character password (passphrase). You will be prompted to perform this function after registering in Okta MFA.

#### **To register in Okta, you will need:**

- **a PC**, with internet connection
- **your mobile device**, with internet connection (or a landline phone) whichever device you choose, it must be available to you every time you sign into a secure site
- **your Securitas username and password** (If you do not yet have a username and password ask your manager to order these for you)

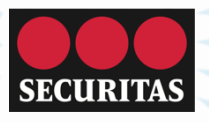

### Securitas Employee Direct Access

- Using your PC, open a web browser (such as Chrome, Edge or Safari)
- Go to the Securitas Employee Direct Access website: [https://da.securitasinc.com](https://da.securitasinc.com/)
- You should see the sign-in screen illustrated here
- Follow the instructions in the green boxes at right

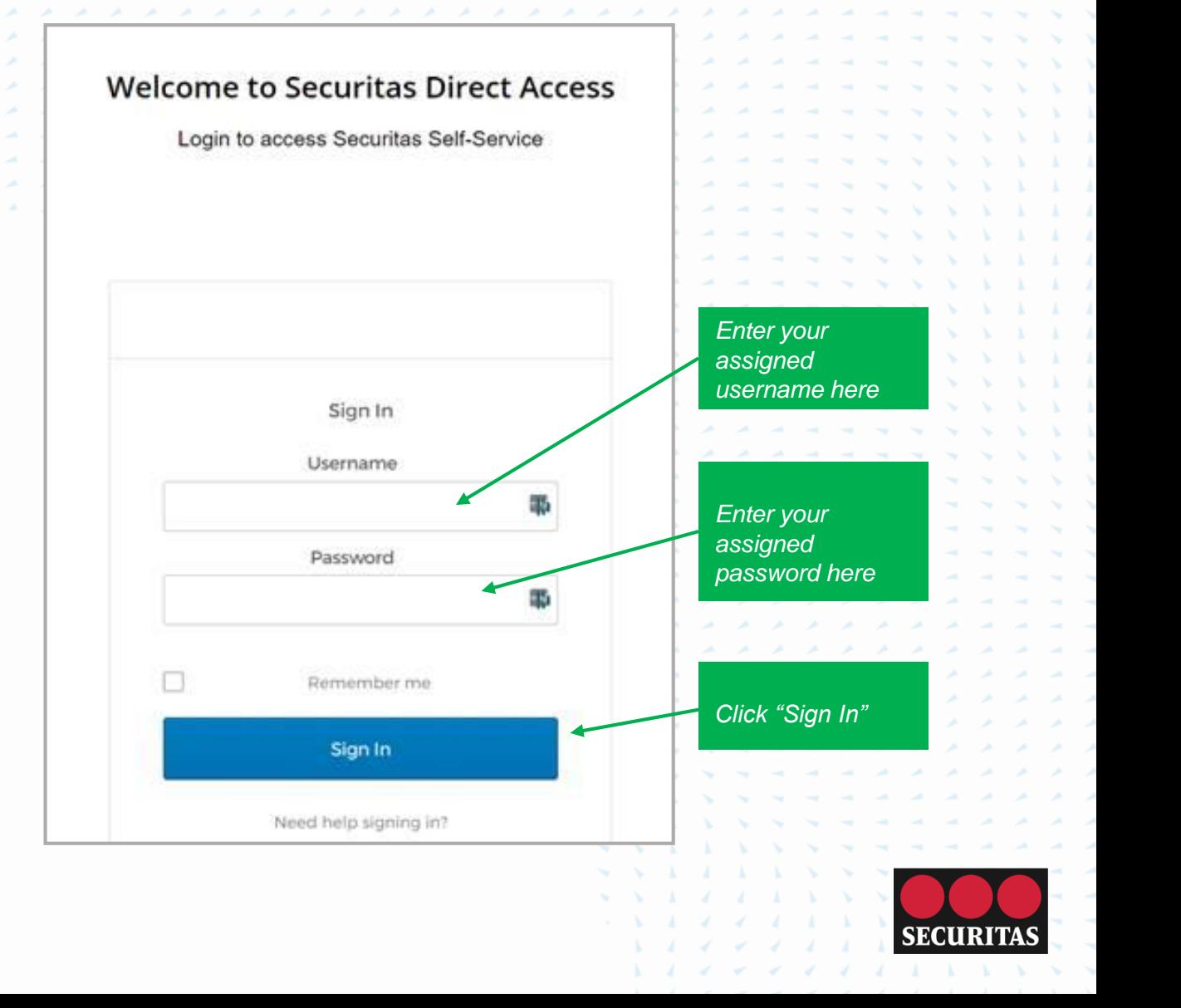

## Okta Registration

**Step 1**

- You will now arrive at the sign-in screen for Okta
- Follow the instructions in the green boxes at right

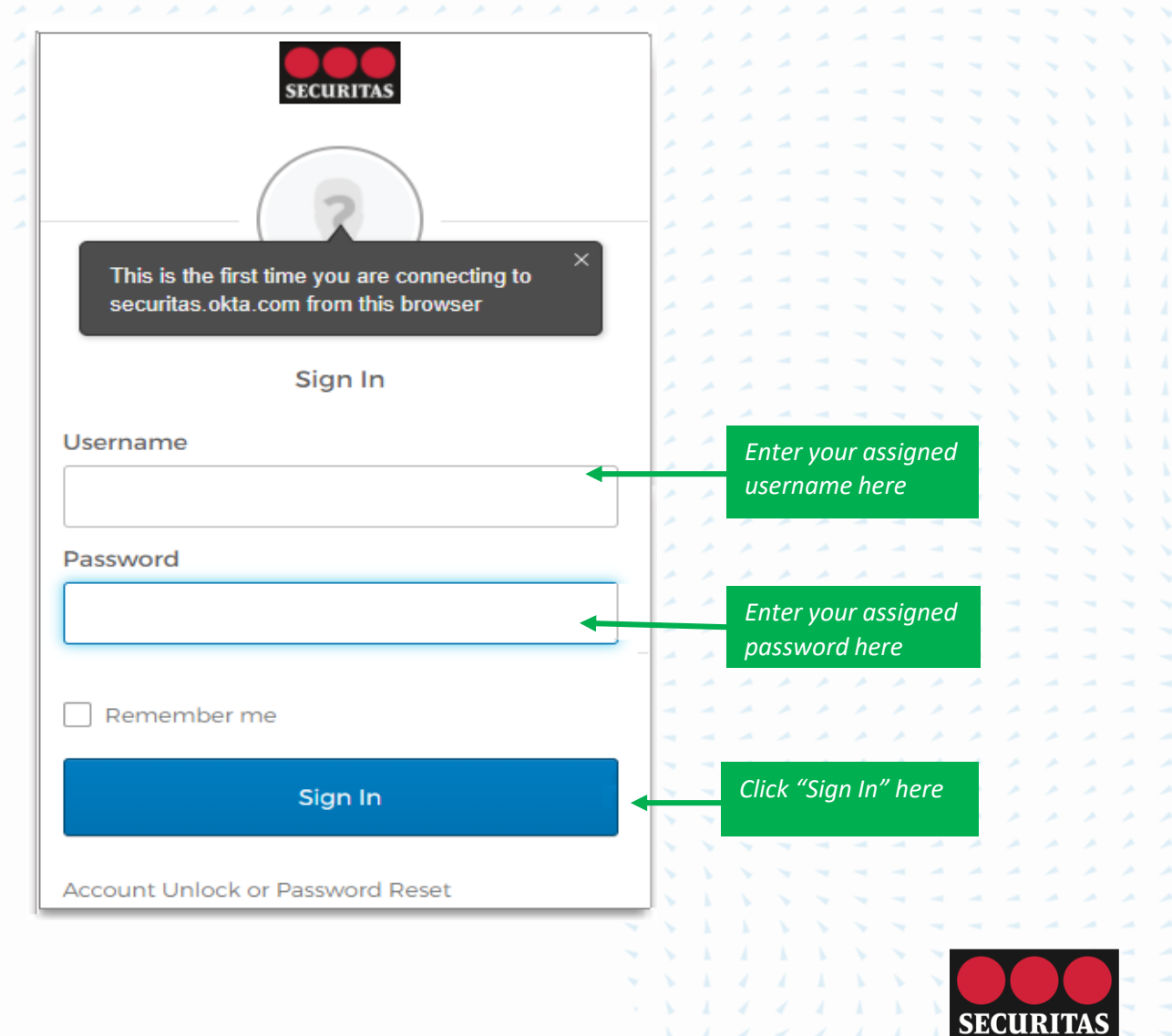

1 1 *4 4 4 4 4* 

#### Based on your role, you will see one of the following screens:

• Here you are prompted to designate your preferred method to authenticate your identity. (The method you choose is called a "Factor")

Select your preferred factor below by clicking its corresponding "Setup" button

**Step** 

Follow the instructions in the green boxes at right

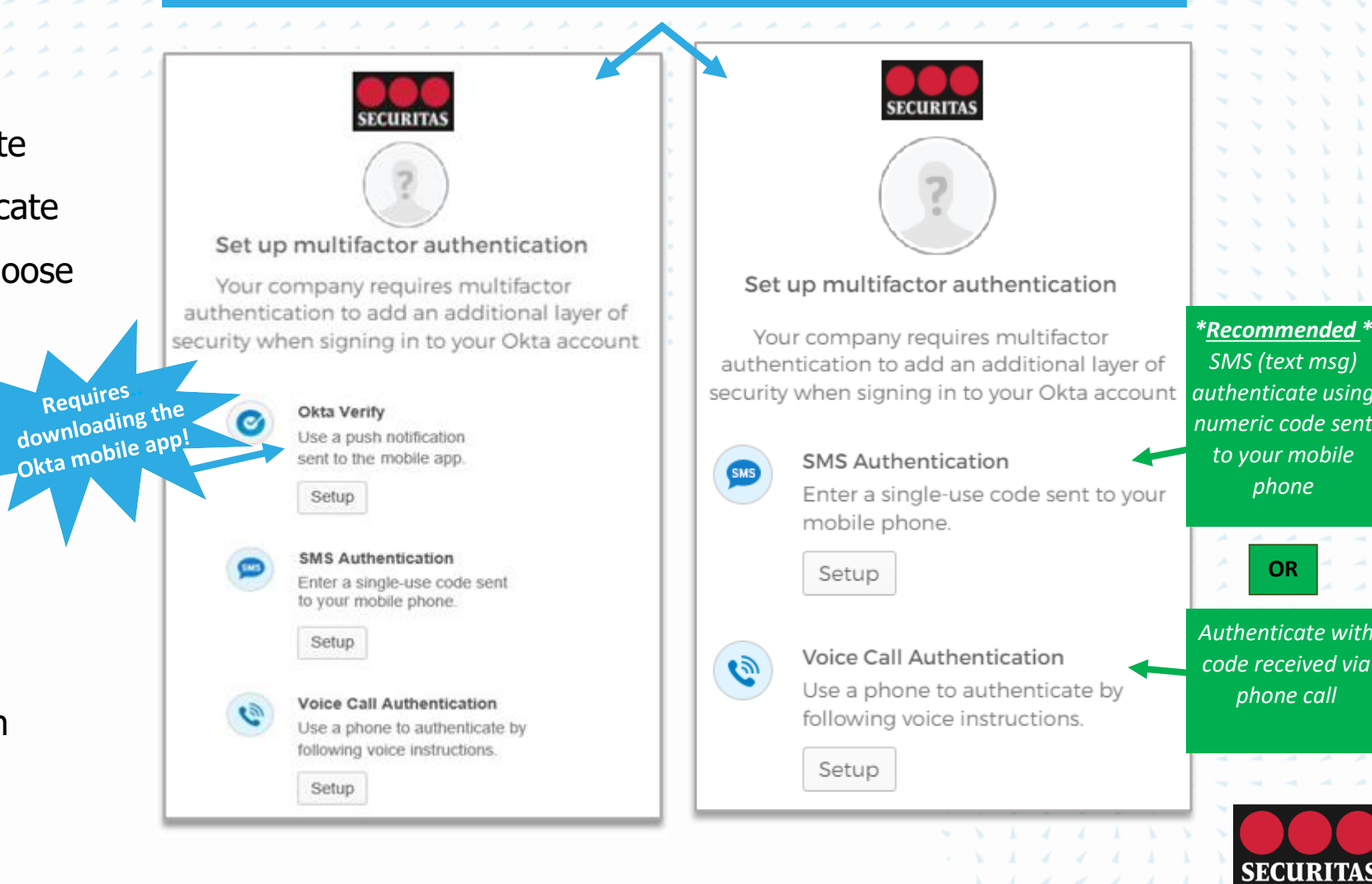

#### **Step 3**

Depending on the factor you chose, you will now see one of the following screens. Follow the instructions below for the factor you selected:

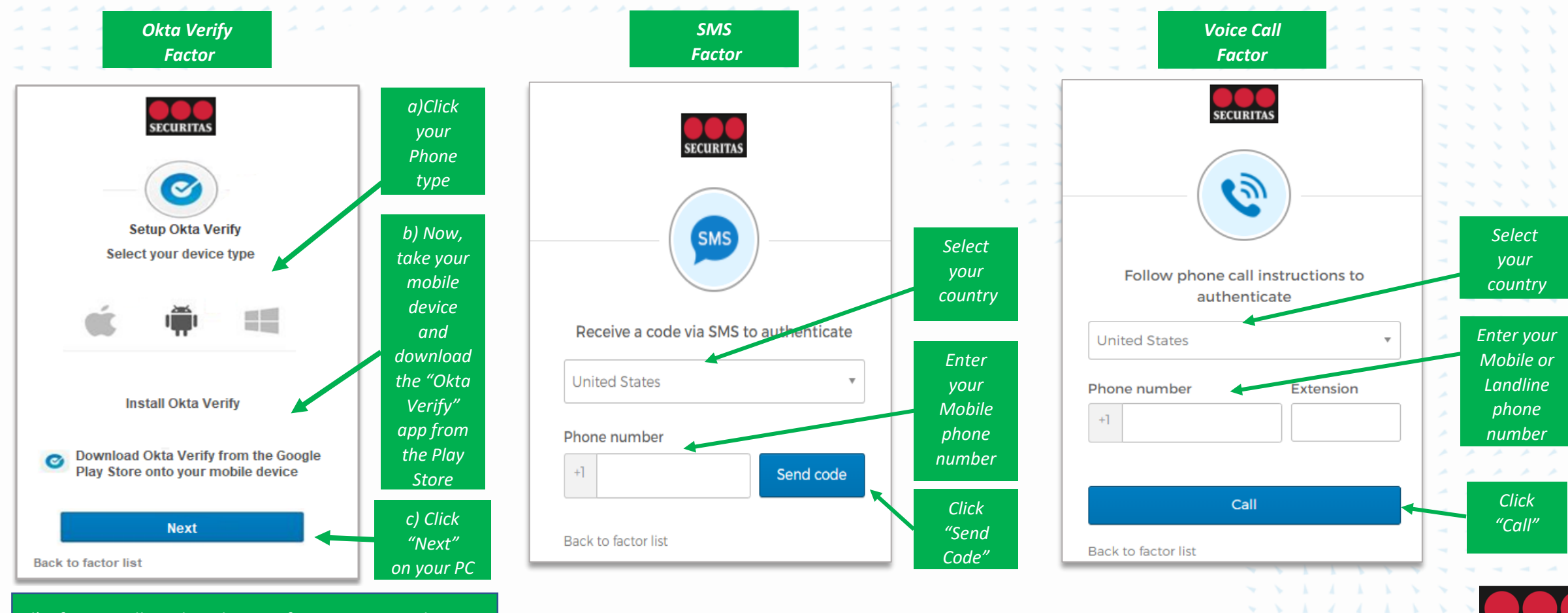

SECURITAS

d) After installing the Okta Verify app on your phone, open the app!

#### **Step 4**

Depending on whether you chose to authenticate via Okta Verify, SMS or Voice Call, you will see the screens expand to one of the following screens below:

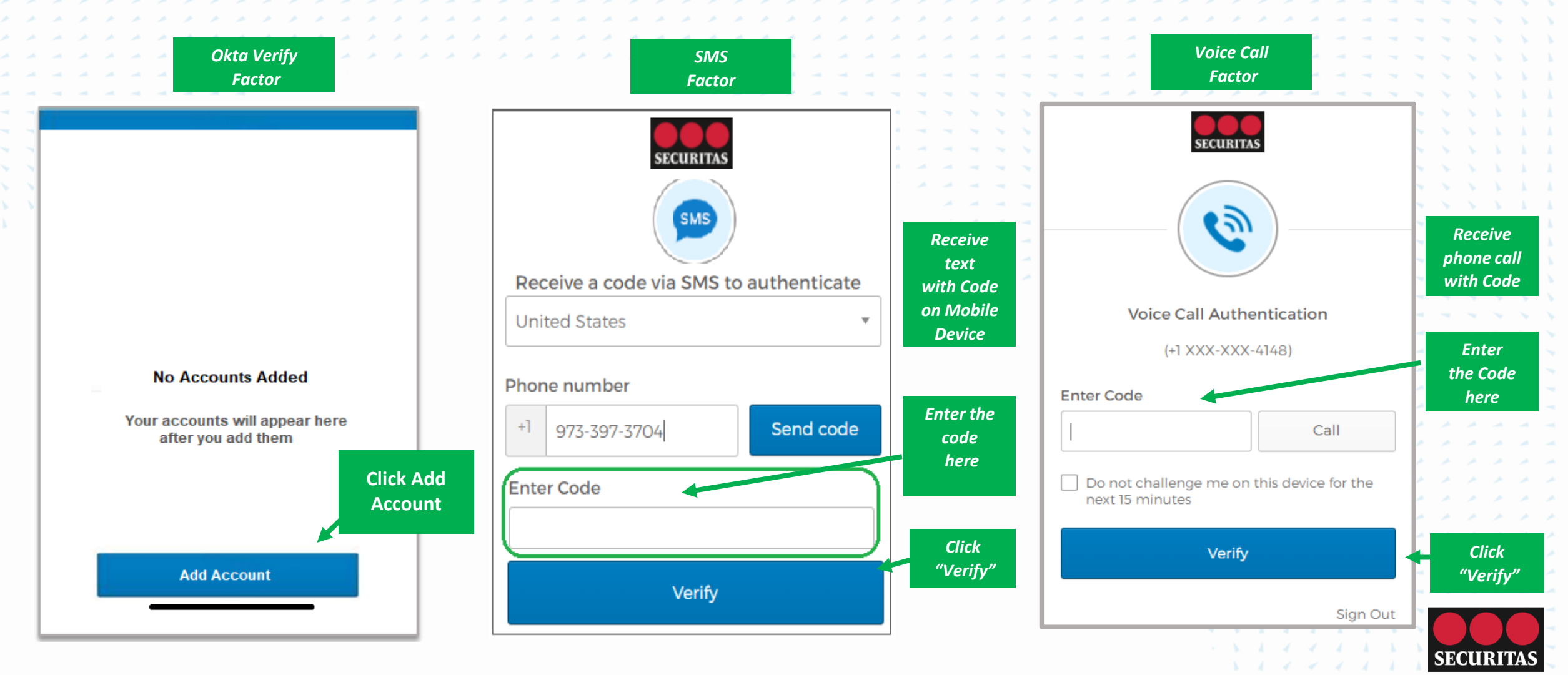

#### **Step 5**

Okta Verify (Cont) - *(If you selected SMS or Voice factor, skip to step 6)* 

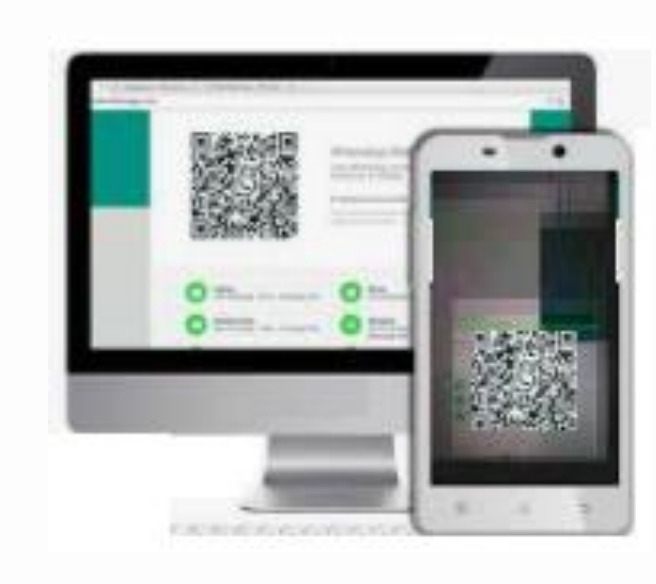

### Your phone's camera should now be activated. Using your

mobile device, scan the barcode code that now appears on your PC screen.

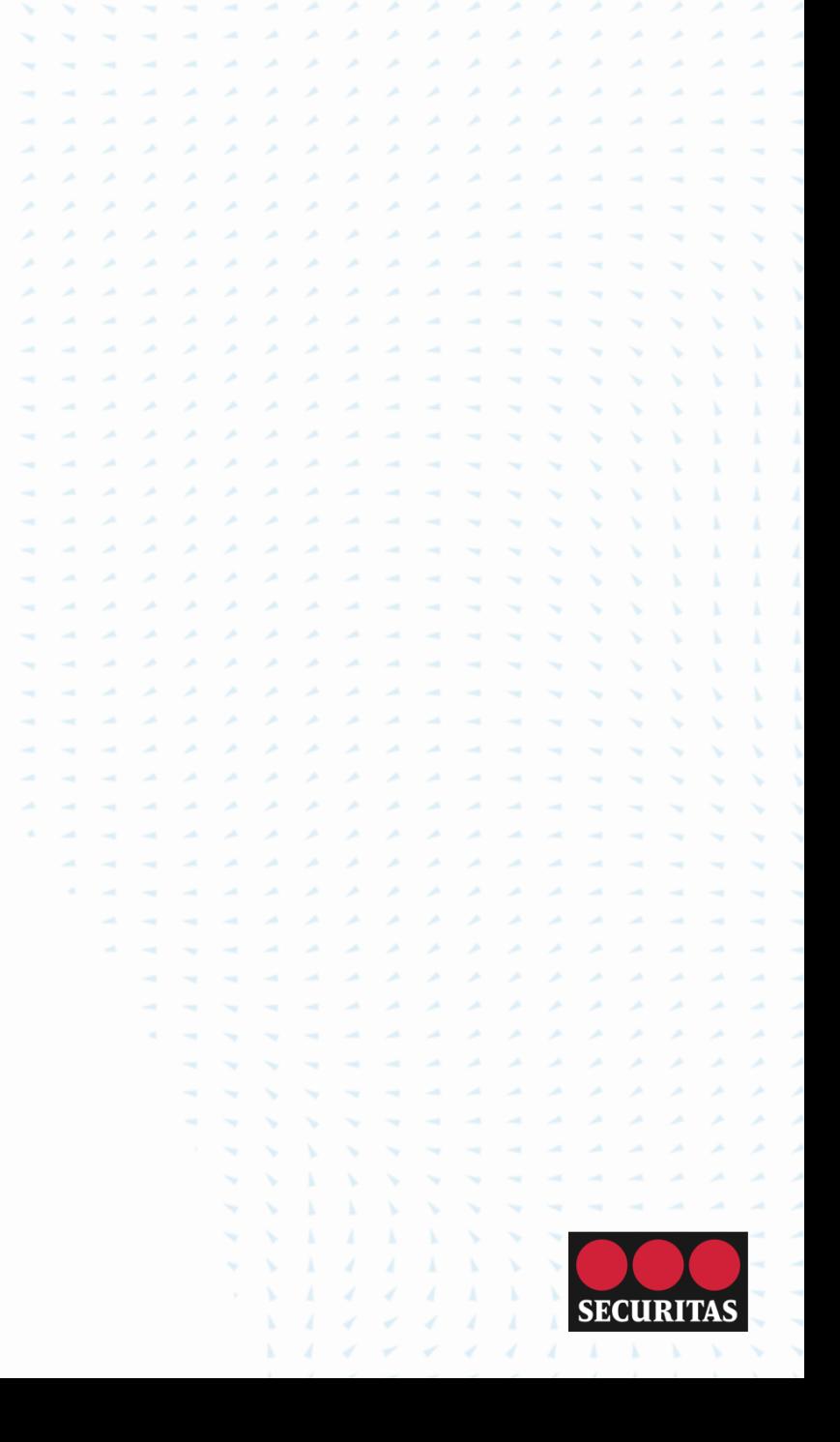

#### **Step 6**

Once Okta receives confirmation and verifies your identity, you will see a screen like the one at right.

Read the instructional green boxes.

Okta allows you the opportunity to add previously unchosen factors as backup options (this step is not required).

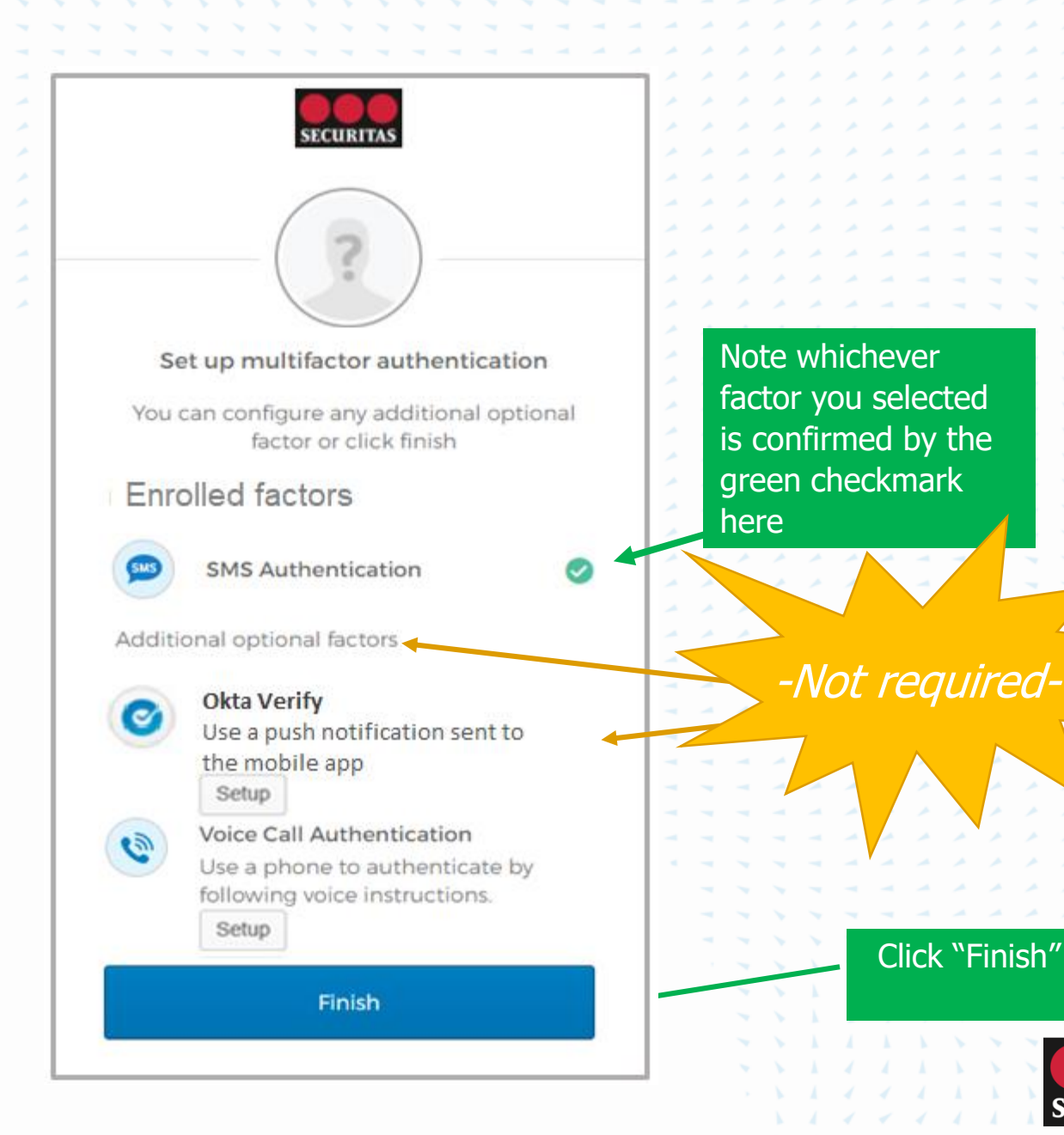

### Security Questions

Here you are required to select and answer a personal security question and select a security image.

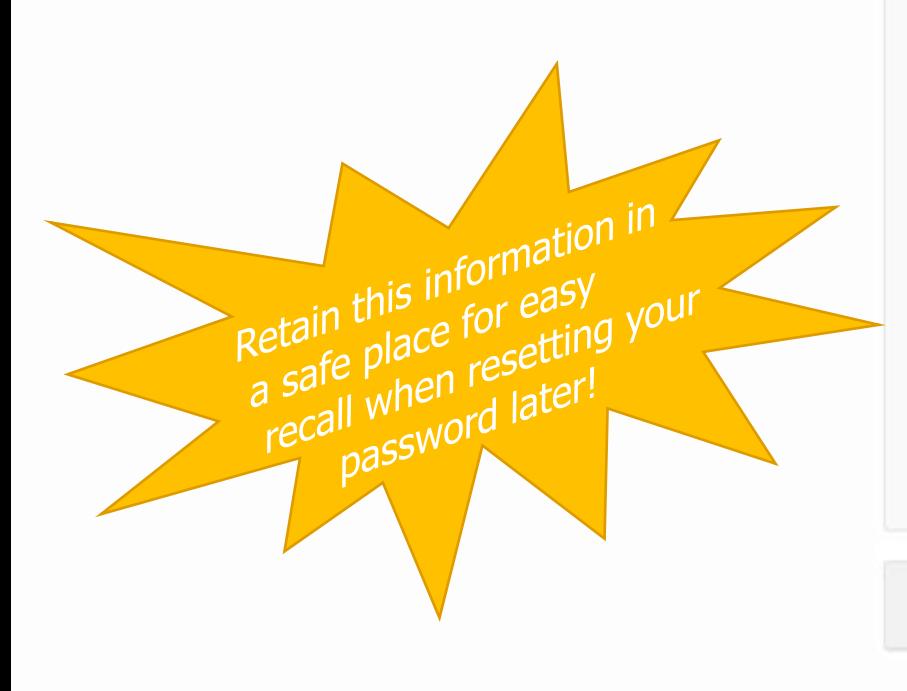

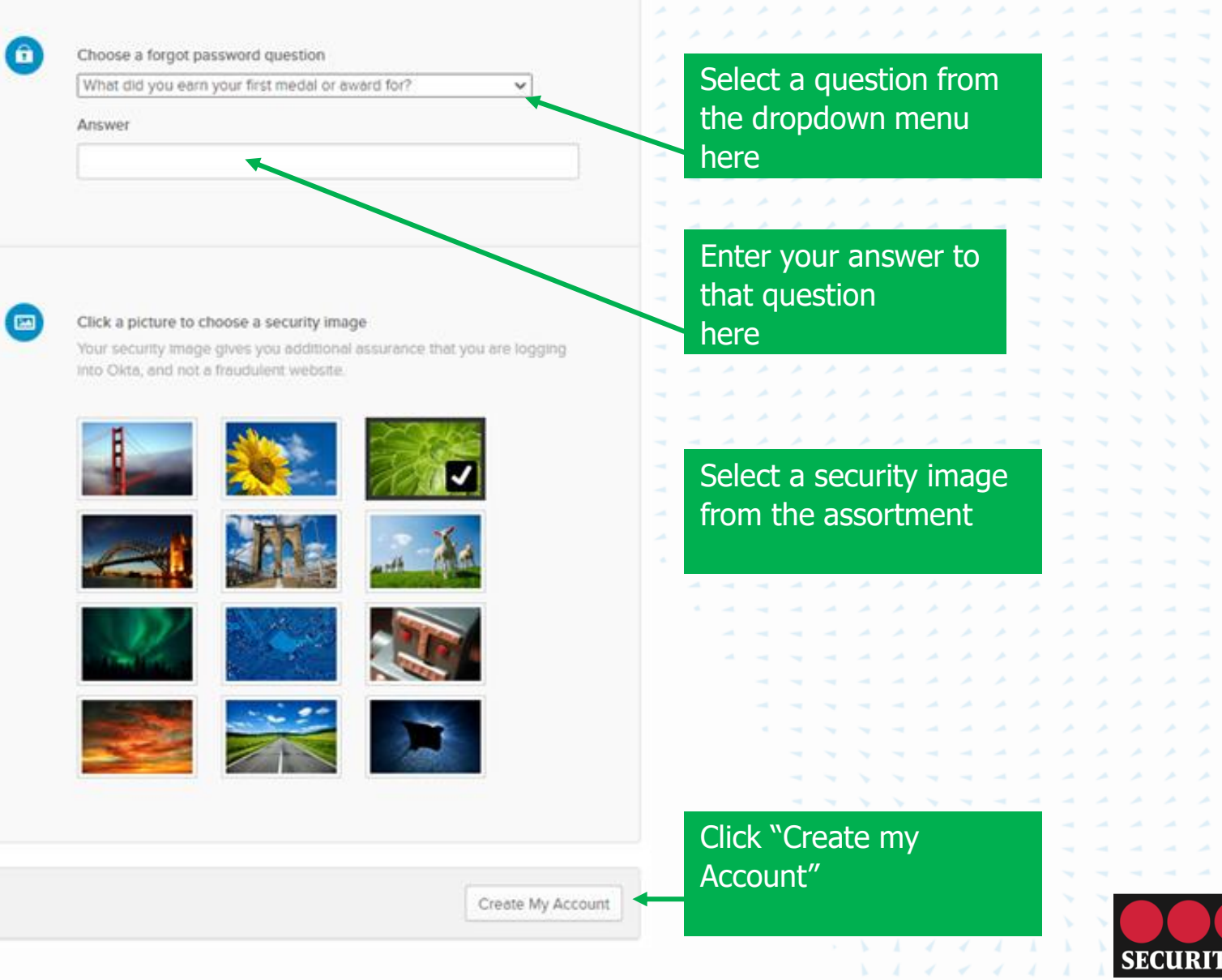

 $\sim$   $\sim$   $\sim$   $\sim$   $\sim$ 

### Password Reset (mandatory)

Per company policy, passwords must be 14 characters or longer

We refer to this type of password as a passphrase

- Criteria for your passphrase:
- minimum 14 characters
- no capital letters or special symbols are required
- spaces between words count as a character
- your new passphrase will be valid for 360 days

#### Examples of a passphrase:

bookmark on the lake Efforts to bill buy easing autonomy WEIGHT 5

*You do not need to include numbers, capital letters or special characters – however, your passphrase is more secure if you do. Avoid using identifiers that can be connected to you, like pet names or addresses.* 

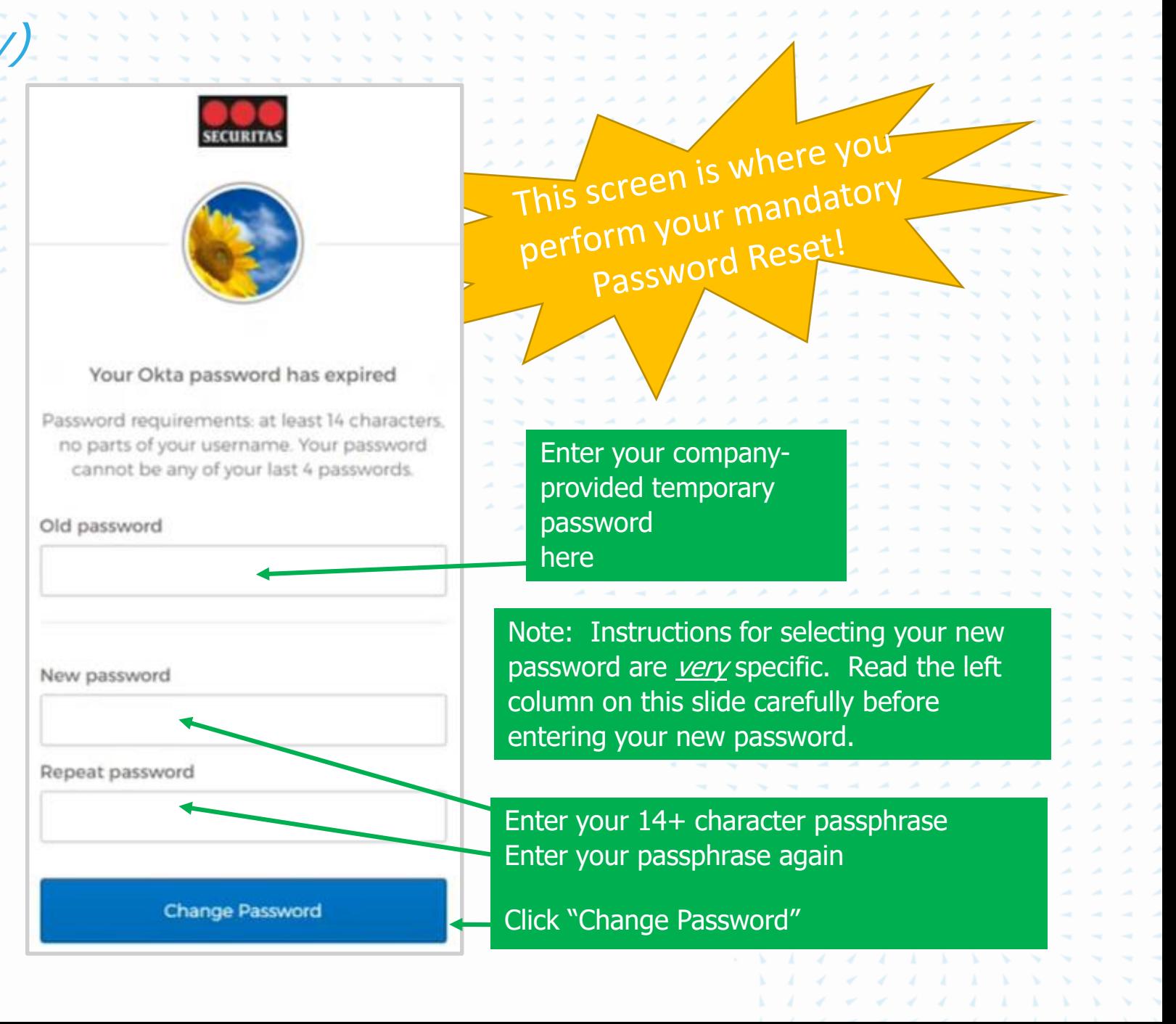

### Authenticate via Okta

Here you are required to authenticate using the factor you designated in Okta:

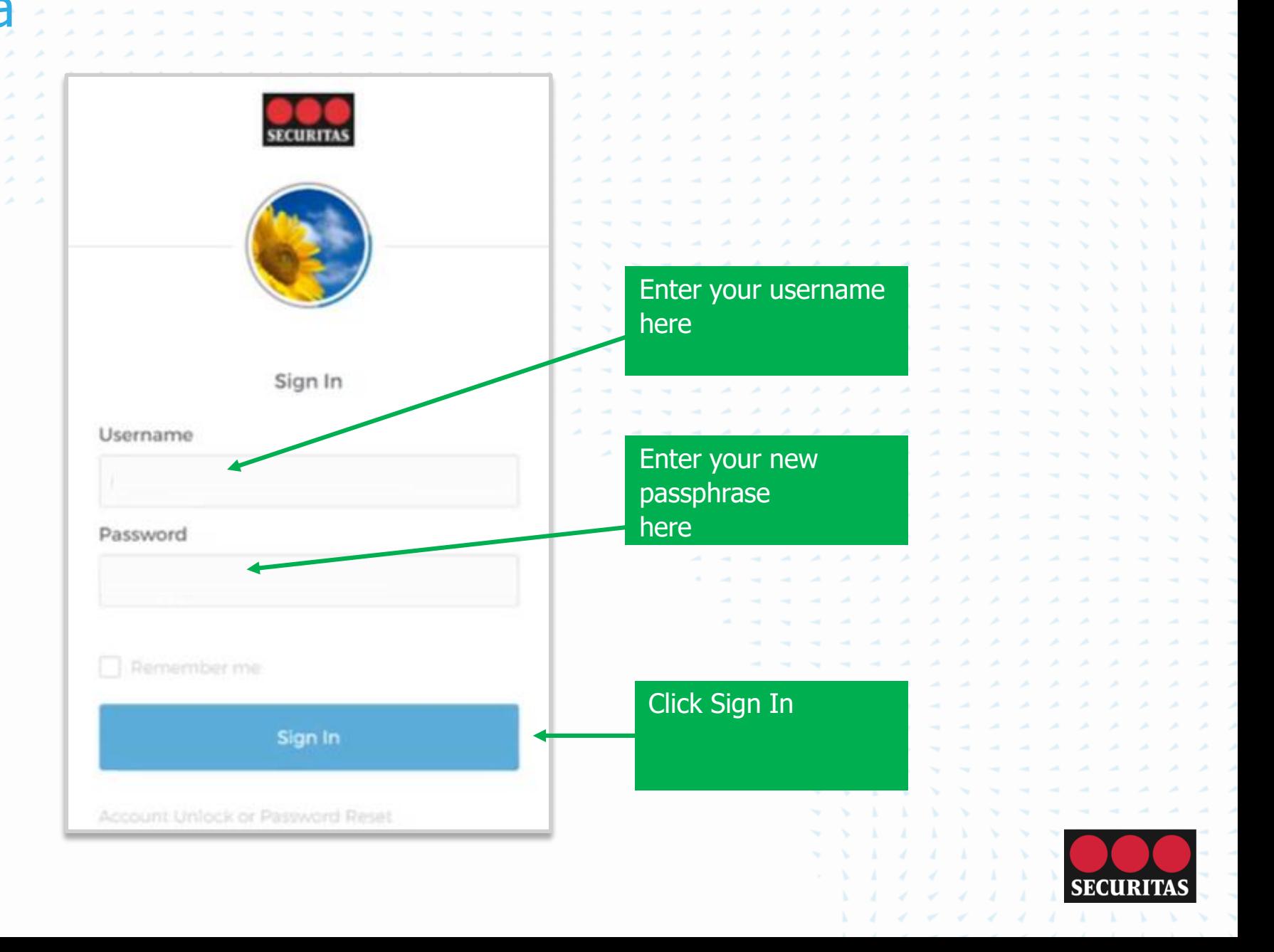

Here again, you are required to authenticate using the factor you previously designated in Okta:

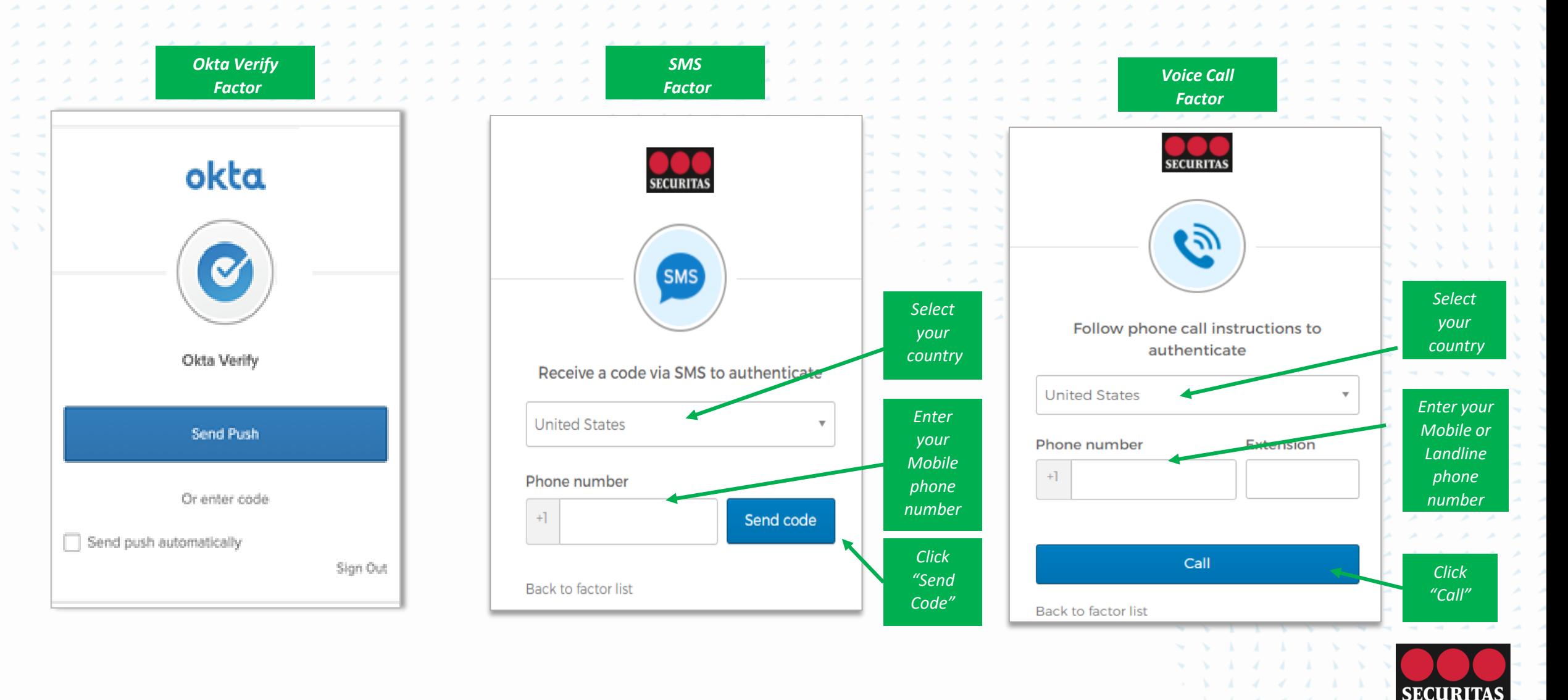

Depending on whether you chose to authenticate via Okta Verify, SMS or Voice Call, you will see the screens expand to one of the following screens below:

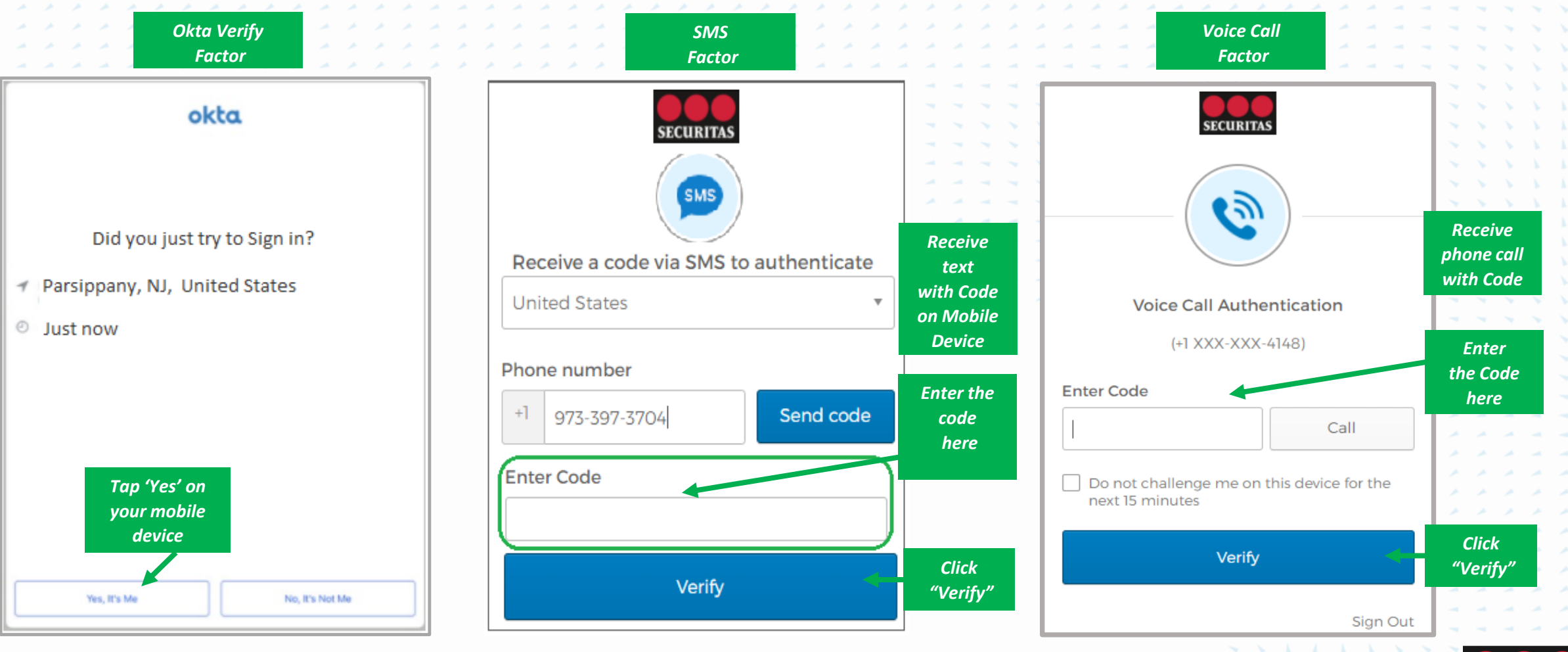

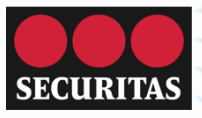

### Okta Dashboard

### At this point, you should arrive at the Okta

Dashboard:

[https://securitas.okta.com](https://securitas.okta.com/)

Here you can access your HR and Payroll information via the **Oracle** icon.

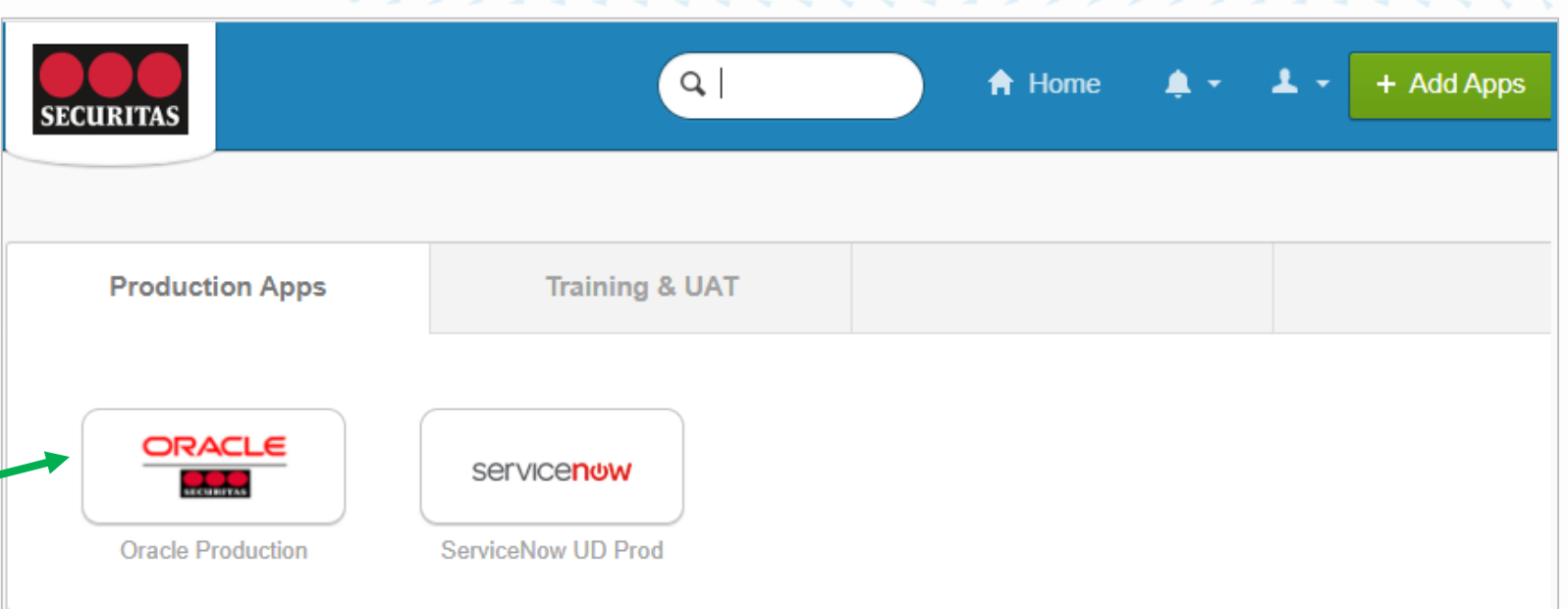

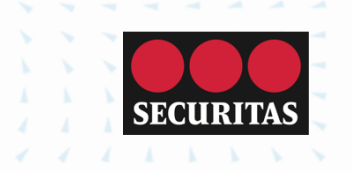

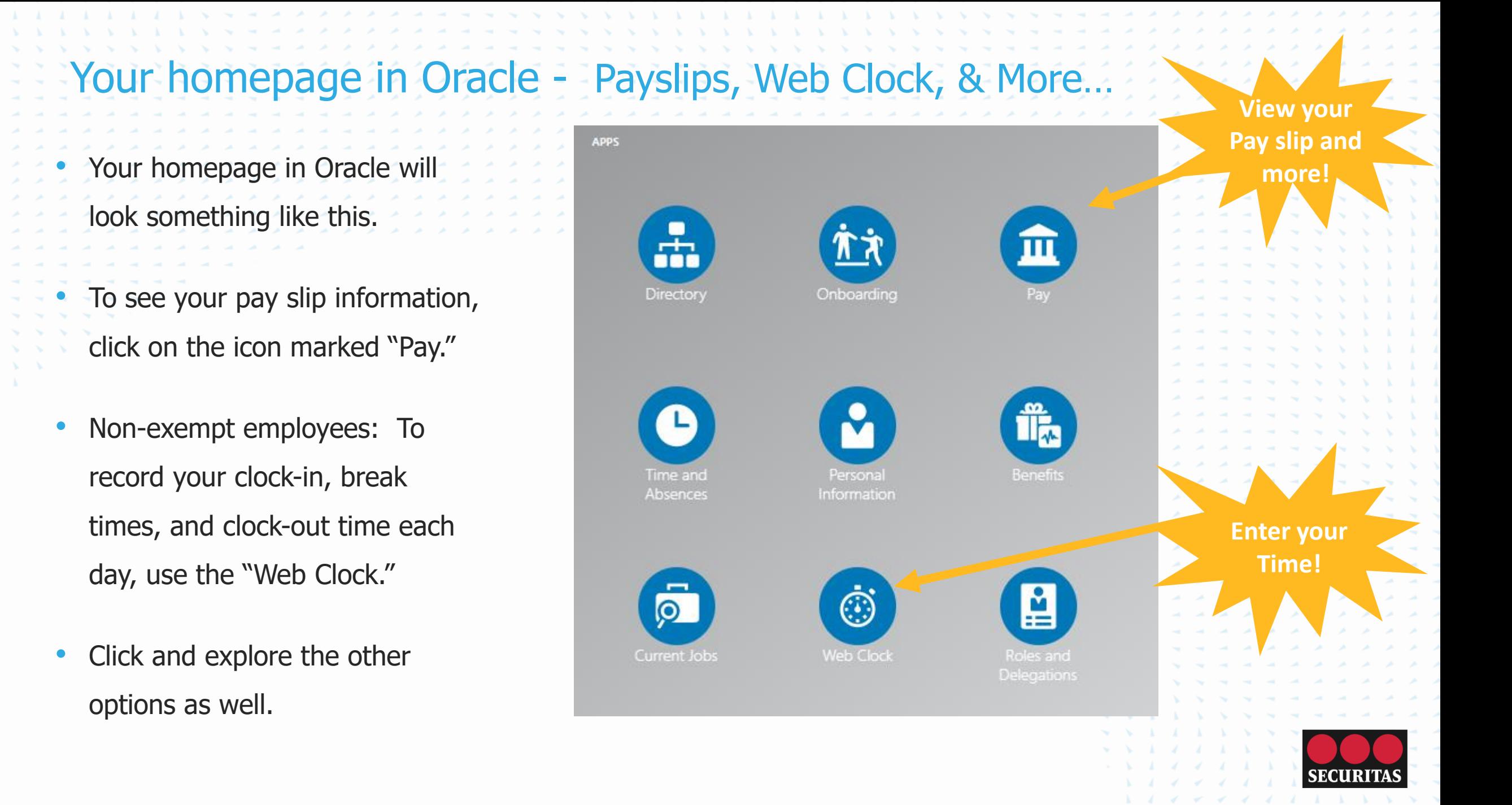

Your HR & Payrol Access

Within the Pay section, you will see clearly marked options, such as "Payslips" and "Tax Withholding" and other personal payroll information.

Click on the icons to learn

more.

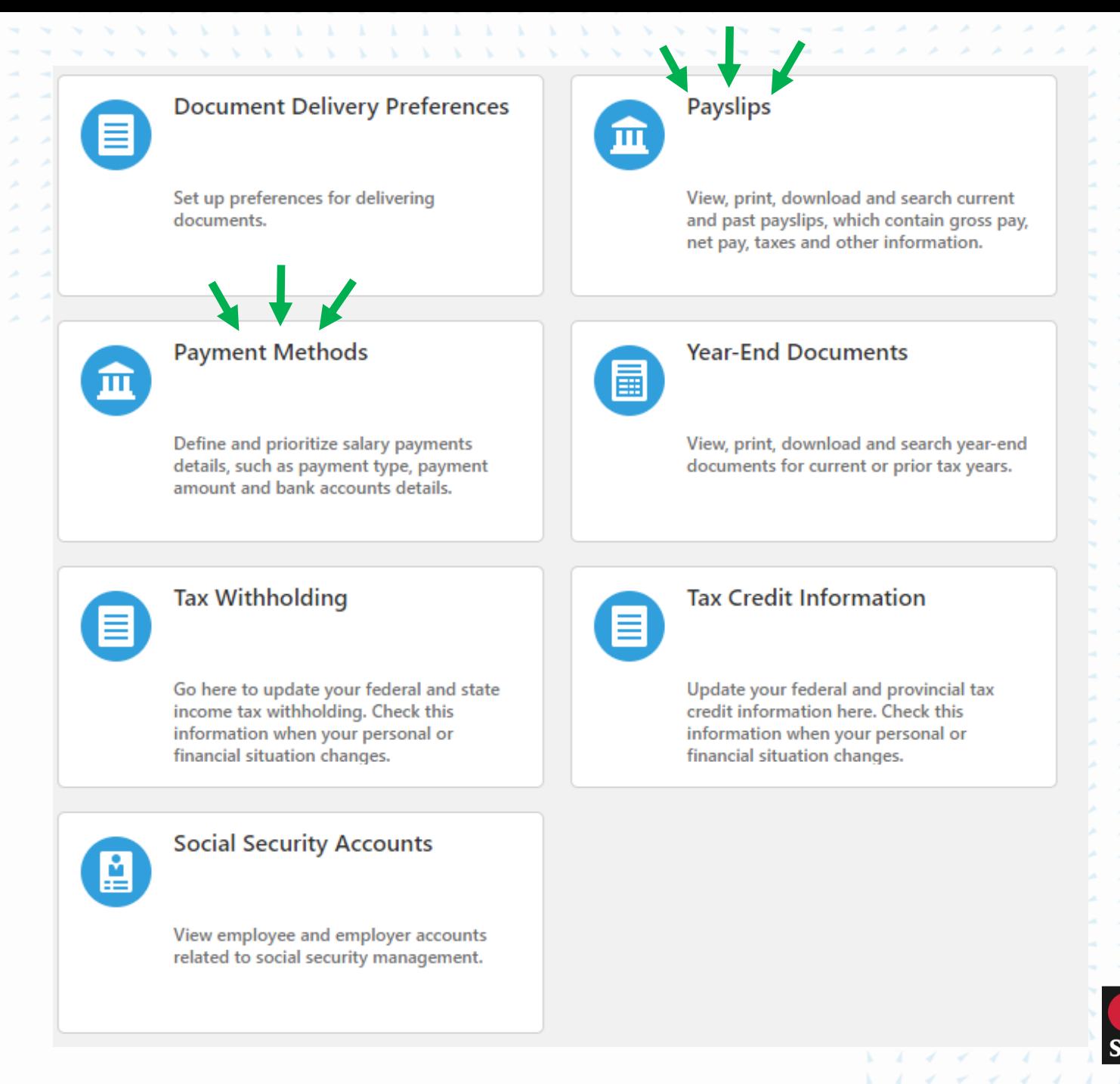

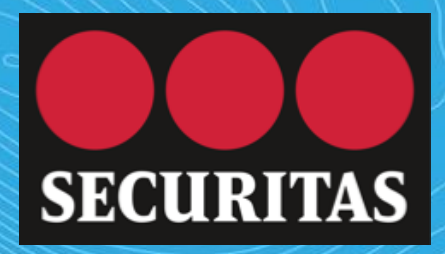

*The Leader in Protective Services*

securitasinc.com